〈新竹縣政府規費繳費流程〉 嗶嗶繳掃帳單頁面,掃碼完成出現該筆帳單敘述,以利用戶確認。

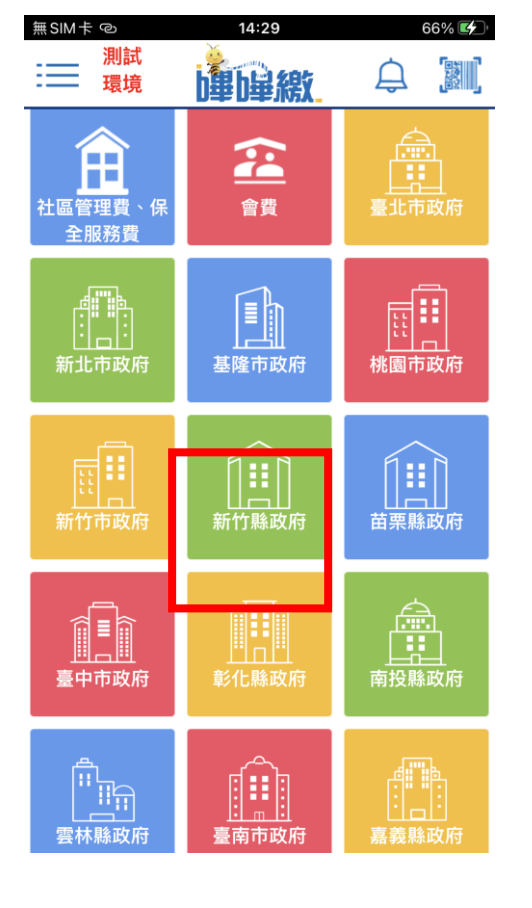

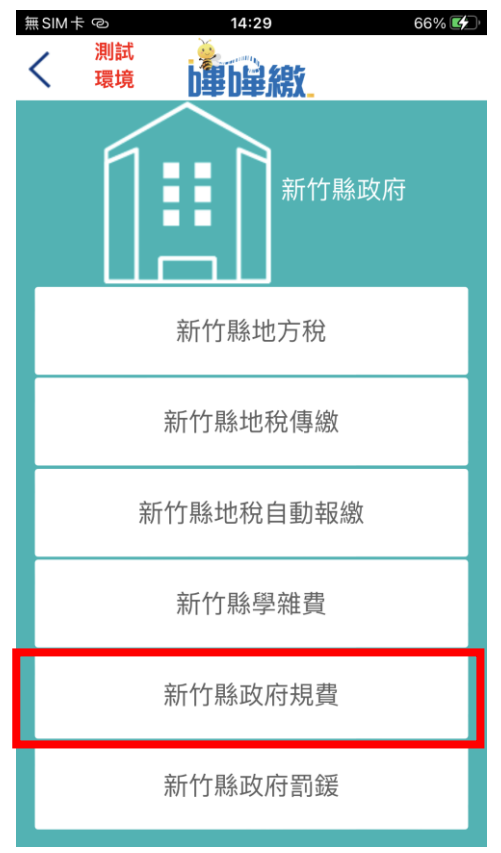

# Step 1 選擇新竹縣政府 Step 2 選擇項下之新竹縣政府規費

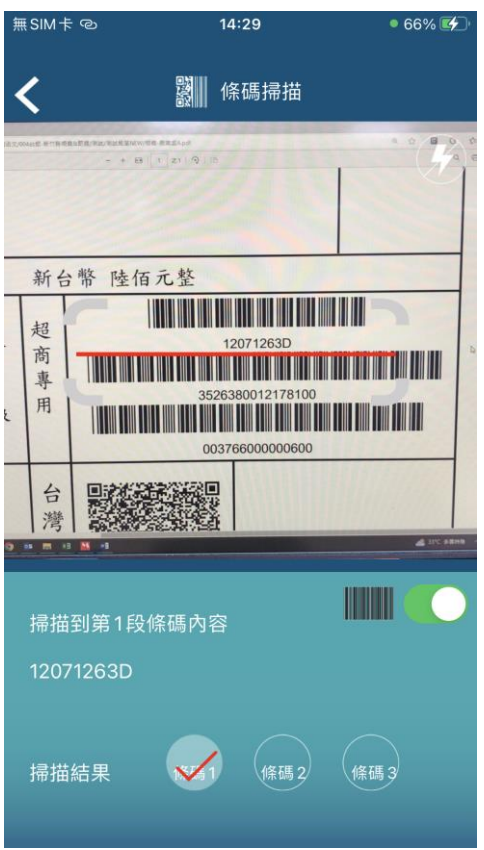

### Step 3 繳費掃碼頁面 The Step 4 繳費帳單敘述確認

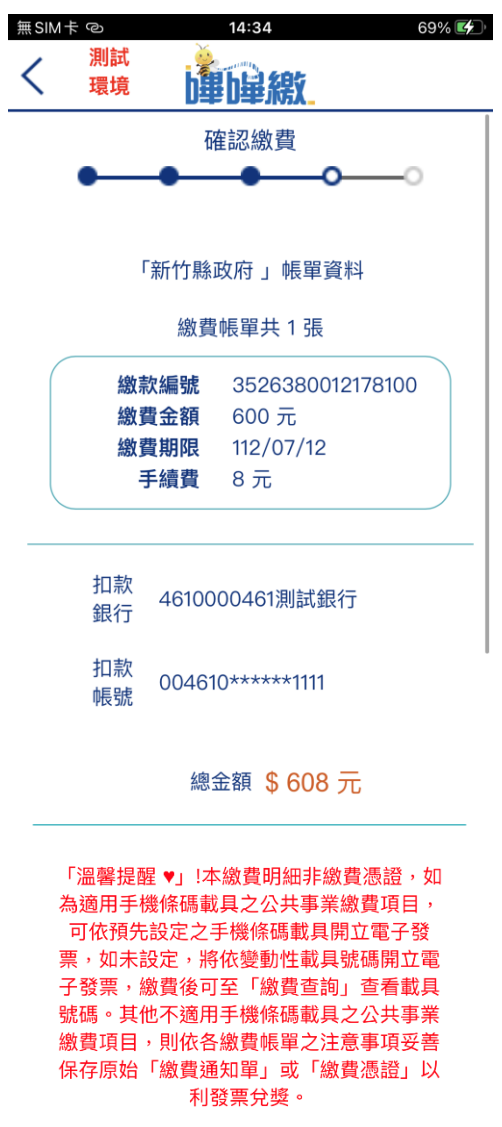

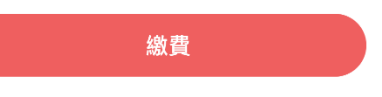

用戶確認無誤後,點選下方" 繳費"按鈕後即完成繳費,載 具將顯示繳費完成確認畫面, 同時寄發繳費成功訊息至用 戶電子信箱。

# Step 5 輸入憑證密碼

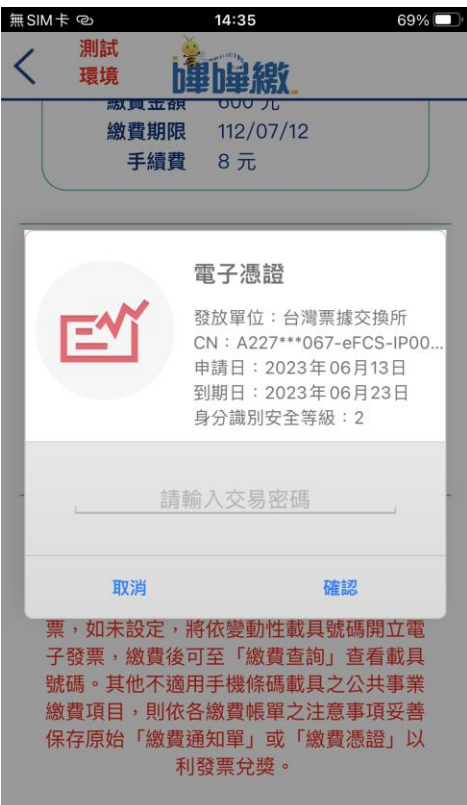

## Step 6 繳費完成頁面

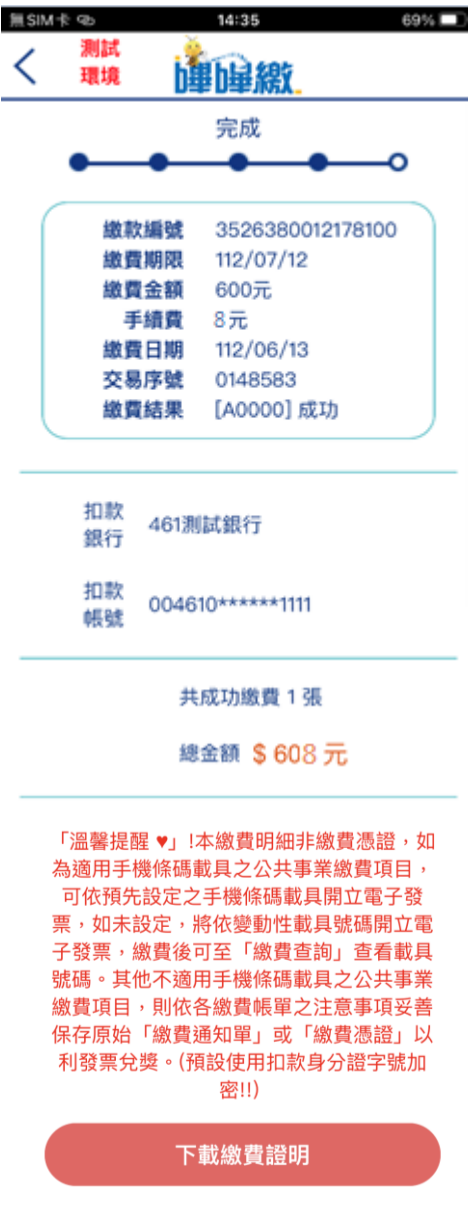

用戶可於「溫馨提醒」下方下 載繳費證明,也可以由首頁點 選「繳費查詢」查詢繳費狀況。